# **Sun GlassFish Enterprise Manager Performance Advisor 1.0 Installation and Quick Start Guide**

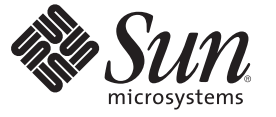

Sun Microsystems, Inc. 4150 Network Circle Santa Clara, CA 95054 U.S.A.

Part No: 820–7188 January 2009

Copyright 2009 Sun Microsystems, Inc. 4150 Network Circle, Santa Clara, CA 95054 U.S.A. All rights reserved.

Sun Microsystems, Inc. has intellectual property rights relating to technology embodied in the product that is described in this document. In particular, and without limitation, these intellectual property rights may include one or more U.S. patents or pending patent applications in the U.S. and in other countries.

U.S. Government Rights – Commercial software. Government users are subject to the Sun Microsystems, Inc. standard license agreement and applicable provisions of the FAR and its supplements.

This distribution may include materials developed by third parties.

Parts of the product may be derived from Berkeley BSD systems, licensed from the University of California. UNIX is a registered trademark in the U.S. and other countries, exclusively licensed through X/Open Company, Ltd.

Sun, Sun Microsystems, the Sun logo, the Solaris logo, the Java Coffee Cup logo, docs.sun.com, Java, and Solaris are trademarks or registered trademarks of Sun Microsystems, Inc. or its subsidiaries in the U.S. and other countries. All SPARC trademarks are used under license and are trademarks or registered trademarks of SPARC International, Inc. in the U.S. and other countries. Products bearing SPARC trademarks are based upon an architecture developed by Sun Microsystems, Inc.

The OPEN LOOK and SunTM Graphical User Interface was developed by Sun Microsystems, Inc. for its users and licensees. Sun acknowledges the pioneering efforts of Xerox in researching and developing the concept of visual or graphical user interfaces for the computer industry. Sun holds a non-exclusive license from Xerox to the Xerox Graphical User Interface, which license also covers Sun's licensees who implement OPEN LOOK GUIs and otherwise comply with Sun's written license agreements.

Products covered by and information contained in this publication are controlled by U.S. Export Control laws and may be subject to the export or import laws in other countries. Nuclear, missile, chemical or biological weapons or nuclear maritime end uses or end users, whether direct or indirect, are strictly prohibited. Export or reexport to countries subject to U.S. embargo or to entities identified on U.S. export exclusion lists, including, but not limited to, the denied persons and specially designated nationals lists is strictly prohibited.

DOCUMENTATION IS PROVIDED "AS IS" AND ALL EXPRESS OR IMPLIED CONDITIONS, REPRESENTATIONS AND WARRANTIES, INCLUDING ANY IMPLIED WARRANTY OF MERCHANTABILITY, FITNESS FOR A PARTICULAR PURPOSE OR NON-INFRINGEMENT, ARE DISCLAIMED, EXCEPT TO THE EXTENT THAT SUCH DISCLAIMERS ARE HELD TO BE LEGALLY INVALID.

Copyright 2009 Sun Microsystems, Inc. 4150 Network Circle, Santa Clara, CA 95054 U.S.A. Tous droits réservés.

Sun Microsystems, Inc. détient les droits de propriété intellectuelle relatifs à la technologie incorporée dans le produit qui est décrit dans ce document. En particulier, et ce sans limitation, ces droits de propriété intellectuelle peuvent inclure un ou plusieurs brevets américains ou des applications de brevet en attente aux Etats-Unis et dans d'autres pays.

Cette distribution peut comprendre des composants développés par des tierces personnes.

Certaines composants de ce produit peuvent être dérivées du logiciel Berkeley BSD, licenciés par l'Université de Californie. UNIX est une marque déposée aux Etats-Unis et dans d'autres pays; elle est licenciée exclusivement par X/Open Company, Ltd.

Sun, Sun Microsystems, le logo Sun, le logo Solaris, le logo Java Coffee Cup, docs.sun.com, Java et Solaris sont des marques de fabrique ou des marques déposées de Sun Microsystems, Inc., ou ses filiales, aux Etats-Unis et dans d'autres pays. Toutes les marques SPARC sont utilisées sous licence et sont des marques de fabrique ou des marques déposées de SPARC International, Inc. aux Etats-Unis et dans d'autres pays. Les produits portant les marques SPARC sont basés sur une architecture développée par Sun Microsystems, Inc.

L'interface d'utilisation graphique OPEN LOOK et Sun a été développée par Sun Microsystems, Inc. pour ses utilisateurs et licenciés. Sun reconnaît les efforts de pionniers de Xerox pour la recherche et le développement du concept des interfaces d'utilisation visuelle ou graphique pour l'industrie de l'informatique. Sun détient<br>une licence non exclusive de Xerox sur l'interface d'ut d'utilisation graphique OPEN LOOK et qui, en outre, se conforment aux licences écrites de Sun.

Les produits qui font l'objet de cette publication et les informations qu'il contient sont régis par la legislation américaine en matière de contrôle des exportations et peuvent être soumis au droit d'autres pays dans le domaine des exportations et importations. Les utilisations finales, ou utilisateurs finaux, pour des armes nucléaires, des missiles, des armes chimiques ou biologiques ou pour le nucléaire maritime, directement ou indirectement, sont strictement interdites. Les exportations ou réexportations vers des pays sous embargo des Etats-Unis, ou vers des entités figurant sur les listes d'exclusion d'exportation américaines, y compris, mais de manière non exclusive, la liste de personnes qui font objet d'un ordre de ne pas participer, d'une façon directe ou indirecte, aux exportations des produits ou des services qui sont régis par la legislation américaine en matière de contrôle des exportations et la liste de ressortissants spécifiquement designés, sont rigoureusement interdites.

LA DOCUMENTATION EST FOURNIE "EN L'ETAT" ET TOUTES AUTRES CONDITIONS, DECLARATIONS ET GARANTIES EXPRESSES OU TACITES SONT FORMELLEMENT EXCLUES, DANS LA MESURE AUTORISEE PAR LA LOI APPLICABLE, Y COMPRIS NOTAMMENT TOUTE GARANTIE IMPLICITE RELATIVE A LA QUALITE MARCHANDE, A L'APTITUDE A UNE UTILISATION PARTICULIERE OU A L'ABSENCE DE CONTREFACON.

## Getting Started with the GlassFish Performance Advisor

The GlassFish Enterprise Manager Performance Advisor provides performance tuning assistance and performance alerts for Sun GlassFish™ Enterprise Server version 2.1.

This*Installation and Quick Start Guide* explains how to use the Performance Advisor in the following sections:

- "Downloading and Installing the Performance Advisor" on page 3
- ["Using the Performance Tuner" on page 4](#page-3-0)
- ["Configuring a JavaMail Resource" on page 7](#page-6-0)
- ["Using the Management Rules" on page 8](#page-7-0)

For the latest GlassFish Enterprise Manager Performance Advisor updates, see the *[Sun](http://docs.sun.com/doc/820-7192) [GlassFish Enterprise Manager Performance Advisor 1.0 Release Notes](http://docs.sun.com/doc/820-7192)*. See also the documentation set for Sun GlassFish Enterprise Server (<http://docs.sun.com/coll/1343.6>).

#### **Downloading and Installing the Performance Advisor**

The Performance Advisor is available for download to Sun customers with any of these entitlements:

- Sun GlassFish Enterprise Server
- Sun GlassFish Enterprise Server Unlimited Offering
- Sun GlassFish Enterprise Suite (Gold or Platinum Support levels only)
- Sun GlassFish Enterprise Suite Unlimited Offering
- Sun Java Application Platform Suite
- Sun Java Enterprise System
- Sun Java Web Infrastructure Suite
- Sun Web Space Server

To download and install this component, follow these steps:

1. Go to the SunSolve site at <http://sunsolve.sun.com/>.

- <span id="page-3-0"></span>2. Click on the Accept button to accept the SunSolve license agreement.
- 3. Click on the Login link in the right column and enter your support username and password.
- 4. Click on the Patches and Updates link in the right column.
- 5. Enter the Performance Advisor patch number, 140751–01, in the PatchFinder field and click on the Find Patch button.
- 6. Click on the HTTP link next to Download Patch.

A file named 140751–01.zip is copied to your machine.

7. Unzip the 140751–01.zip file. For example:

unzip 140751–01.zip

The unzipped contents consist of an archive file named performance-advisor.jar and several other files.

8. Place the performance-advisor.jar file in the *as-install*/lib directory, where *as-install* is the directory in which the Enterprise Server was installed.

**Note –** Do not rename the performance-advisor.jar file.

9. Restart the domain. You can use the following asadmin commands.

asadmin stop-domain domain1 asadmin start-domain domain1

For more information about the asadmin stop-domain and asadmin start-domain commands, see the *[Sun GlassFish Enterprise Server 2.1 Reference Manual](http://docs.sun.com/doc/820-4332)*.

After successful installation, the Performance Advisor node appears in the left pane of the Admin Console. This node has two sub-nodes, Management Rules and Tuner.

#### **Using the Performance Tuner**

The Tuner recommends server settings to suit the needs of your Enterprise Server deployment. It helps you reach an optimal configuration. Finer tuning might be needed in case of specific requirements. The Tuner performs static analysis of Enterprise Server resources and throughput requirements. No dynamic inspection of the system is performed.

The Tuner accommodates both homogeneous and nonhomogeneous clusters. Homogeneity is based on the following criteria: operating system, hardware, physical memory, and cores (logical CPUs). For homogeneous clusters, all criteria match for all machines where the cluster's component instances run. For nonhomogeneous clusters, these values differ. For nonhomogeneous clusters, you should start with pessimistic values and increase these values for specific component instances that run on more powerful or resourceful hardware.

System properties change settings for individual server instances within a cluster. The Tuner sets some system properties. For more information about system properties, see the following documentation:

- "Variables" in *[Sun GlassFish Enterprise Server 2.1 Administration Reference](http://docs.sun.com/doc/820-4338/abhau?a=view)*
- "system-property" in *[Sun GlassFish Enterprise Server 2.1 Administration Reference](http://docs.sun.com/doc/820-4338/abhey?a=view)*
- $create-system-properties(1)$  $create-system-properties(1)$
- $create-instance(1)$  $create-instance(1)$

**Note –** Before tuning a cluster, ensure that all instances are running so the tuner can gather important data for calculating the tunable settings.

To use the Tuner, follow these steps:

- 1. Select the Tuner node in the left pane of the Admin Console.
- 2. Provide the requested information. If necessary, consult your system administrator.
	- Configuration to Tune Select the name of the server or cluster from the drop-down list.
	- Number of Cores Specify the number of logical CPUs (also known as processor threads) available per machine. The default is 1.

You don't need to specify the total number of CPUs on the machine, only the number you want to allocate for use by *each* Enterprise Server instance running on it.

On a Sun SPARC Enterprise T5440

(<http://www.sun.com/servers/coolthreads/t5440/>), the number of logical CPUs (or processor threads) is returned by a command such as psrinfo. A Sun SPARC Enterprise T5440 can have up to 256 processor threads. For more information, consult your hardware vendor's data sheet.

- Maximum Heap Memory Available Specify the size of the heap memory for the Enterprise Server's JVM server instance. The default is 1024 MB. The specified value for heap memory may not be applied if the tuner determines that it is not optimal.
- Allocation Time for Database Access Specify that the allocation time is Low (0% -10%), Medium (10% - 20%), or High (>= 20%). The default is Medium.

This is the time in the database tier spent by the primary application deployed on the instance or cluster being tuned. If you have multiple applications deployed on the cluster, this should be the sum of the time spent in the database tier by all applications. You should also take into account the time spent per web or EJB request.

■ Garbage Collection Strategy — Specify either Maximum Peak Throughput (Higher GC) Pause) or Low GC Pause (Lower Peak Throughput). The default is Maximum Peak Throughput.

This strategy determines what happens to garbage collection in the JVM. Obviously garbage collection should take minimal time, but this may not always be possible. The Enterprise Server's JVM can be configured to have many short GC pauses or a small number of relatively longer GC pauses. When a small number of GC pauses is your strategy, the throughput is generally greater, with  $1 - 2\%$  of requests experiencing latency.

- Disable Security Manager? Specify whether to disable the Java Platform Security Manager. Disabling the security manager may improve performance but may decrease system security. The default is Yes.
- Disable Access Logger? Specify whether to disable access logging. Disabling access logging may improve performance but removes some system information. The default is Yes.
- Running on Sun's CoolThreads (Niagara) Server? Check this box if the server instances are running on a Sun server with CoolThreads<sup>TM</sup> technology. The default is No. For more information, see [http://www.sun.com/servers/index.jsp?cat=SunCoolThreadsServers\[amp \]tab=3](http://www.sun.com/servers/index.jsp?cat=SunCoolThreadsServers&tab=3).
- 3. Select the Next button.
- 4. Read the table of proposed changes carefully.
- 5. If you wish to make only some of the changes, note the text in the Current Setting, Proposed Setting, and To Manually Apply columns for the changes you wish to make.

For example, if the change adds or removes a JVM option, the option is displayed in the Current Setting or Proposed Setting column, and the following text is displayed in the To Manually Apply column:

Go to the JVM Settings page for the configuration, select the JVM Options tab, select the Add JVM Option button, and enter the JVM option. Or use one of these commands: asadmin create-jvm-options or asadmin delete-jvm-options

For more information about the asadmin commands referred to in the To Manually Apply column, see the *[Sun GlassFish Enterprise Server 2.1 Reference Manual](http://docs.sun.com/doc/820-4332)*.

- 6. Select one of the buttons to confirm or cancel the changes.
	- To accept all the changes, select Confirm.
	- To reject all the changes, select Cancel.
- 7. If you selected Cancel in step 6, manually apply any changes you found in step 5.

For example, to remove the -Xmx512m option, use the following asadmin command. Note that the dash must be escaped with a backslash and the option must be quoted.

asadmin delete-jvm-options "\-Xmx512m"

8. Restart each server instance or cluster that uses the configuration you tuned.

**Note –** If you add server instances to a cluster, you should retune the configuration for that cluster.

#### <span id="page-6-0"></span>**Configuring a JavaMail Resource**

You can configure a JavaMail<sup>™</sup> resource in the Enterprise Server for use in management rule notifications. This is optional; you can specify a mail server without specifying a JavaMail resource.

To use the Admin Console, follow these steps:

- 1. Open the Resources node in the left pane.
- 2. Select JavaMail Sessions.
- 3. Select the New button.
- 4. Supply the required information:
	- JNDI Name Specify a unique name for the JavaMail resource.
	- Mail Host Specify the hostname of the mail server.
	- Default User Specify the username of the mail server administrator.
	- Default Return Address Specify the email address to which replies are sent by default.
- 5. Specify the target server instances or clusters that will use the mail server. To specify a target, select the target in the Available Targets list and select the Add button to move it to the Selected Targets list.

The JavaMail resource must have at least the same targets as the management rules that use it.

6. Select the OK Button.

You can also use the asadmin create-javamail-resource and asadmin create-resource-ref commands. For example:

```
asadmin create-javamail-resource --mailhost localhost --mailuser admin
--fromaddress admin\@company22\.com mail/MyMailSession
asadmin create-resource-ref --target Cluster1 mail/MyMailSession
```
For more information about the asadmin create-javamail-resource and asadmin create-resource-ref commands, see the *[Sun GlassFish Enterprise Server 2.1 Reference](http://docs.sun.com/doc/820-4332) [Manual](http://docs.sun.com/doc/820-4332)*.

### <span id="page-7-0"></span>**Using the Management Rules**

Management Rules alert you to system usage issues and help you manage log files and JDBC connection pools. The general steps for configuring a management rule are as follows:

- 1. Select the Management Rules node in the left pane of the Admin Console.
- 2. Select the rule you wish to configure from the table.
- 3. Select the Add button to display the rule's Edit page.
- 4. Check the Email Notifications Enabled box if the rule has one.

If you do not check this box, alerts are written to the server log only. All rules have this box except the Log Rotation Manager and JDBC Pool Manager.

- 5. Supply the following information for email notifications.
	- Recipients Specify the comma-separated email addresses of the recipients of the alert.
	- Use Java Mail Resource Specify the JavaMail resource if you are using one. To set up a JavaMail resource, see ["Configuring a JavaMail Resource" on page 7.](#page-6-0)
	- From Email Specify the email address of the sender of the alert if you are not using a JavaMail resource.
	- Mail Hostname Specify the same mail server hostname if you are not using a JavaMail resource.
	- Username Specify the username of the sender of the alert if you are not using a JavaMail resource.
	- Sender Password Specify the password or password alias of the sender of the alert if you are not using a JavaMail resource.

To create a password alias, use the asadmin create-password-alias command. For details, see the *[Sun GlassFish Enterprise Server 2.1 Reference Manual](http://docs.sun.com/doc/820-4332)*.

6. Supply the specific information that the rule requires.

The following sections briefly describe the specific information required for each rule.

- ["Physical Memory Alert" on page 9](#page-8-0)
- ["Memory Leak Alert" on page 9](#page-8-0)
- ["CPU Usage Trend Alert" on page 9](#page-8-0)
- ["JVM Throughput Alert" on page 10](#page-9-0)
- ["GC Pause Time Alert" on page 10](#page-9-0)
- ["Log Entry Alert" on page 11](#page-10-0)
- ["Log Rotation Manager" on page 11](#page-10-0)
- ["JDBC Pool Manager" on page 12](#page-11-0)
- 7. Specify the target server instances or clusters to which to apply the rule. To specify a target, select the target in the Available Targets list and select the Add button to move it to the Selected Targets list.

<span id="page-8-0"></span>The JavaMail resource must have at least the same targets as the management rules that use it.

- 8. Select the Save button.
- 9. Restart each target server instance or cluster.

#### **Physical Memory Alert**

The Physical Memory Alert rule sends an alert when the percentage of physical memory that is free goes below a user-defined threshold.

The Physical Memory Alert rule includes the following rule-specific settings:

- User Threshold Specify the percentage of free physical memory below which an alert is sent. The default is 15.
- Sampling Frequency Specify the frequency at which physical memory is checked in seconds. The default is 30.

For general steps on how to configure a rule, see ["Using the Management Rules" on page 8.](#page-7-0)

#### **Memory Leak Alert**

The Memory Leak Alert rule sends an alert when a possible memory leak is detected. Detection is done through trend analysis of percent memory usage after garbage collection (GC). An alert is sent when the post-GC memory usage exceeds a user-defined threshold.

The Memory Leak Alert rule includes the following rule-specific settings:

- Number of Samples Specify the number of samples used to determine a moving average value for post-GC memory usage. The default is 10.
- User Threshold Specify the percent memory usage after GC above which an alert is sent. The default is 85.

For general steps on how to configure a rule, see ["Using the Management Rules" on page 8.](#page-7-0)

#### **CPU Usage Trend Alert**

The CPU Usage Trend Alert rule sends an alert when trend analysis of the percent CPU usage indicates an increase above a user-defined threshold.

<span id="page-9-0"></span>The CPU Usage Trend Alert rule includes the following rule-specific settings:

- Sampling Frequency Specify the frequency at which the CPU is checked in seconds. The default is 30.
- User Threshold Specify the percent CPU usage above which an alert is sent. The default is 65.
- Number of Samples Specify the number of samples used to determine a moving average value for CPU usage. The default is 10.

For general steps on how to configure a rule, see ["Using the Management Rules" on page 8.](#page-7-0)

## **JVM Throughput Alert**

The JVM Throughput Alert rule sends an alert when the percentage of virtual machine (VM) uptime that is time-averaged elapsed GC time exceeds a user-defined threshold.

The JVM Throughput Alert rule includes the following rule-specific settings:

- User Threshold Specify the percentage of virtual machine (VM) uptime that is time-averaged elapsed GC time above which an alert is sent. The default is 5.
- Sampling Frequency Specify the frequency at which throughput is checked in seconds. The default is 30.
- Number of Samples Specify the number of samples used to determine a moving average value for throughput. The default is 10.

For general steps on how to configure a rule, see ["Using the Management Rules" on page 8.](#page-7-0)

## **GC Pause Time Alert**

The GC Pause Time Alert rule sends an alert when the last garbage collection (GC) pause time is above a user-specified percentage of a user-specified maximum GC pause time.

The GC Pause Time Alert rule includes the following rule-specific settings:

- Maximum GC Pause Specify the maximum acceptable GC pause time in seconds. There is no default.
- User Threshold Specify the percentage of maximum GC pause time above which an alert is sent. The default is 85.

For general steps on how to configure a rule, see ["Using the Management Rules" on page 8.](#page-7-0)

## <span id="page-10-0"></span>**Log Entry Alert**

The Log Entry Alert rule sends an alert when a new entry is created in the log file at or above a user-specified log level for a user-specified logger.

The Log Entry Alert rule includes the following rule-specific settings:

- $\blacksquare$  Log Level Specify the log level at or above which an alert is sent. The default is WARNING. The other allowed value is SEVERE.
- Logger Specify a comma-separated list of loggers for which alerts are sent. Make sure that each logger exists on the target servers or clusters. These can be any Enterprise Server loggers or application loggers. Full logger names must be specified. For example, javax.enterprise.system.core.selfmanagement specifies the Enterprise Server's self-management logger. To specify all WARNING and SEVERE messages for all loggers, enter \* (an asterisk) by itself. There is no default.

Make sure that the logger exists on the target servers or clusters.

The Log Levels page in the Admin Console lists all Enterprise Server loggers and their full names. In the left pane, select the Logger Settings for your configuration and then select the Log Levels tab.

For general steps on how to configure a rule, see ["Using the Management Rules" on page 8.](#page-7-0)

## **Log Rotation Manager**

The Log Rotation Manager rule moves or deletes rotated log files.

The Log Rotation Manager rule includes the following rule-specific settings:

- Delete Check this box to delete log files when the threshold is exceeded. The default is unchecked.
- Move to Directory Specify the directory to which log files are moved when the threshold is exceeded. This must be an absolute path accessible from the target servers or clusters. There is no default.
- Rotation Policy Specify the type of threshold for deleting or moving log files. The default is Number of Files. Other allowed values are Size Limit and Time.
- Number of Files Specify the number of log files above which log files are deleted or moved. Applicable only if the Rotation Policy is Number of Files. The default is 5.
- Maximum Size Specify the maximum log file size above which log files are deleted or moved. Applicable only if the Rotation Policy is Size Limit. There is no default.
- Time Specify the number of hours above which log files are deleted or moved. Applicable only if the Rotation Policy is Time. There is no default.
- Frequency Check Specify the frequency at which log files are checked in the desired units (days, hours, minutes, seconds, or milliseconds). The default is 1 day.

<span id="page-11-0"></span>For general steps on how to configure a rule, see ["Using the Management Rules" on page 8.](#page-7-0)

#### **JDBC Pool Manager**

The JDBC Pool Manager rule tunes a JDBC connection pool's values for Maximum Pool Size (max-pool-size) and for Initial and Minimum Pool Size (steady-pool-size). These recalculations happen only during runtime, and absolute recalculated values are not reflected anywhere. In production environments, recalculations are based only on the number of client requests for Initial and Minimum Pool Size, and only on server instance addition or deletion for Maximum Pool Size.

The JDBC Pool Manager rule includes the following rule-specific settings:

- Default Max Connections Specify the default maximum connection pool size setting for pools with no pool-specific setting. The default is 32.
- Sampling Frequency Specify the frequency in seconds at which JDBC connection pools are checked for the number of connections. The default is 60.
- Number of Samples Specify the number of samples used to determine a moving average value for the number of connections. The default is 5.
- JDBC Pools Table Either check the box next to \* (applies to All Current and Future JDBC Connection Pools) or check boxes next to individual connection pools. For each selected pool, enter a Max Connections value or leave Max Connections blank to use the default.

**Note –** Do not select both \* (applies to All Current and Future JDBC Connection Pools) and individual connection pools. The Max Connections setting for \* (applies to All Current and Future JDBC Connection Pools) overrides the Max Connections settings for individual connection pools.

**Note –** All the Max Connections settings in this rule, including Default Max Connections and the Max Connections settings for individual pools, override the Maximum Pool Size settings for the JDBC connection pools.

For general steps on how to configure a rule, see ["Using the Management Rules" on page 8.](#page-7-0)